# **Akkordeon**

Der Block »Akkordeon« stellt Inhalte durch verschiedene Einträge mit den dazugehörigen Überschriften strukturiert dar und bietet daher eine gute Alternative zur Tabelle.

# INHALTSVERZEICHNIS

- [Verwendung](#page-0-0)
- [Schritt-für-Schritt-Anleitung](#page-0-1)
- [Anwendungsbeispiele](#page-0-2)
- [Zusätzliche Hinweise](#page-1-0)
- [Alternative Blöcke](#page-1-1)

## <span id="page-0-0"></span>Verwendung

**Zerlegung langer Inhalte:** Ein langer Text mit vielen, inhaltlich eigenständigen Informationsschnipseln eignet sich hervorragend für die Verwendung des Akkordeons. Nutzenden wird die Möglichkeit geboten, schnell die Teilinformation aufzurufen, die benötigt wird.

Weitere Infos sind Ihnen auf der [Präsentationsseite](https://www.uni-jena.de/praesentationsseite-bloecke#Akkordeon) bereitgestellt. Dort präsentieren wir Ihnen alle zur Verfügung stehenden Blöcke.

#### <span id="page-0-1"></span>Schritt-für-Schritt-Anleitung

- 1. Fügen Sie den [Block Akkordeon hinzu.](https://wiki.uni-jena.de/pages/viewpage.action?pageId=96600130) Wählen Sie bei Bedarf zusätzlich eine [Blocküberschrift aus](https://wiki.uni-jena.de/pages/viewpage.action?pageId=99418396).
- 2. Ist der Block »Akkordeon« hinzugefügt, lässt sich das Einstellungsmenü aufrufen. Dieses finden Sie, wenn Sie bei Ihrem Block auf das Zahnradsymbol fahren und auf »Einstellungen« klicken. Über das »+« fügen Sie einen neuen Eintrag hinzu. Das Dialogfenster für die Eingabe des neuen Eintrages erscheint und Sie können den Titel für den Eintrag auswählen.
- 3. Durch den Klick auf »Ok« bestätigen Sie den neuen Eintrag.
- 4. Wählen Sie »**Sprache**« aus, um einen anderssprachigen Eintrag zu kennzeichnen.
- 5. Sie können zusätzlich ein **Bild** aus dem Multimediabereich auswählen.

Wird ein Bild eingefügt, lässt sich die im Multimediabereich hinterlegte Bildunterschrift ändern.

- Außerdem müssen Sie auswählen, ob das Bild oberhalb (empfohlen), unterhalb, links oder rechts des Textes erscheinen soll.
- 6. Hier haben Sie zwei Optionen, zwischen denen Sie wählen müssen:
	- Wenn Sie auf eine andere Seite innerhalb des CMS verweisen möchten, wählen Sie »interner Link«. Es erscheinen weitere Felder, bei denen Sie nun unter »Link« die entsprechende Seite auswählen. Klicken Sie [hier,](https://wiki.uni-jena.de/pages/viewpage.action?pageId=99421321) um nachzulesen, wie Sie interne Links setzen.
		- Über das nun erscheinende Feld »Erweiterung« besteht die Möglichkeit, auf eine bestimmte Stelle auf der Zielseite zu verweisen. Durch Klicken in das Textfeld »Erweiterung« erscheint eine Liste mit allen auf der Zielseite existierenden Blöcken, Textmarkern und gesetzten Ankern. Wählen Sie aus der Liste die entsprechende Stelle auf Ihrer Zielseite aus, auf die die Nutzenden durch den Link geleitet werden sollen.
		- Für das Verweisen auf eine andere Datei im CMS wählen Sie ebenfalls »interner Link« aus und klicken unter »Link« auf den Multimediabutton.
		- Nun lässt sich die gewünschte Datei auswählen. Wie Sie eine neue Mediadatei hochladen können, erklären wir Ihnen in dem Anleitungsartikel [Media-Dateien hochladen.](https://wiki.uni-jena.de/display/STK002KNOW/Media-Dateien+hochladen+und+ersetzen)
		- Unter »Link öffnen in..« lässt sich zudem einstellen, ob die Seite automatisch in einem neuen Fenster geöffnet werden soll oder nicht.
	- $\circ$ Wenn Sie auf eine Website außerhalb des CMS verweisen möchten, wählen Sie »externer Link«.
		- Geben Sie im Textfeld »Link« die entsprechende URL der gewünschten Seite ein.
		- Zusätzlich müssen Sie unter »Sprachversion« die Sprache auswählen, in der die verlinkte Seite vorliegt.
		- $\circ$ Unter »Link öffnen in..« lässt sich auch hier einstellen, ob die Seite automatisch in einem neuen Fenster geöffnet werden soll oder nicht.
- 7. Für bessere Strukturierung eignet sich manchmal eine **automatische Aufzählung**. »alphabetisch«: Ihre Ihre Einträge werden mit Buchstaben A, B, C, ... versehen. »nummerisch«: Ihre Einträge werden nummeriert dargestellt. **Wichtig:** Ihre Einträge werden nicht nach dem Namen des Titels automatisch alphabetisch sortiert. Die Funktion dient vielmehr der Aufzählung mit Hilfe von Buchstaben oder Zahlen. Die von Ihnen festgelegte Reihenfolge der Einträge wird beibehalten.
- 8. Klicken Sie anschließend auf »Übernehmen« und Ihr fertiges Akkordeon befindet sich auf Ihrer Seite.
- 9. Der Text kann nach Schließen des Einstellungsmenüs direkt in das Feld »Inhalt« geschrieben werden. Analog zu anderen Blöcken wie Text und Bild stehen dabei zahlreiche Formatierungsmöglichkeiten über den [Texteditor](https://wiki.uni-jena.de/display/STK002KNOW/Texteditor) zur Verfügung.
- 10. Einzelne Einträge lassen sich nachträglich umsortieren. Dazu im **Einstellungsmenü** den gewünschten Eintrag anklicken, gedrückt halten, an die entsprechende Stelle ziehen und dort loslassen.
- <span id="page-0-2"></span>11. Ihre Einträge können Sie nachträglich im **Einstellungsmenü** bearbeiten (Stift-Symbol) oder löschen (Kreuz-Symbol).

### Anwendungsbeispiele

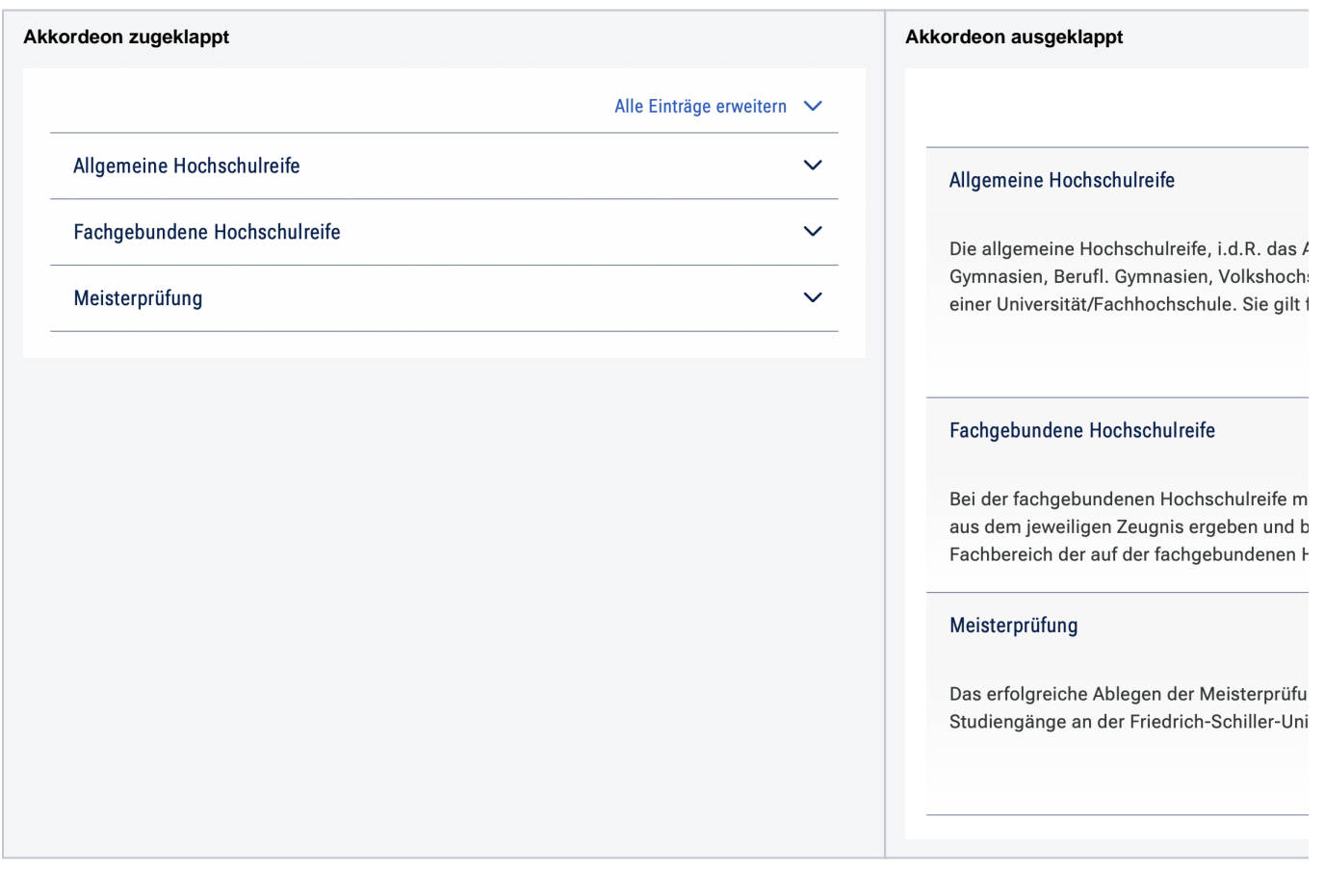

### <span id="page-1-0"></span>Zusätzliche Hinweise

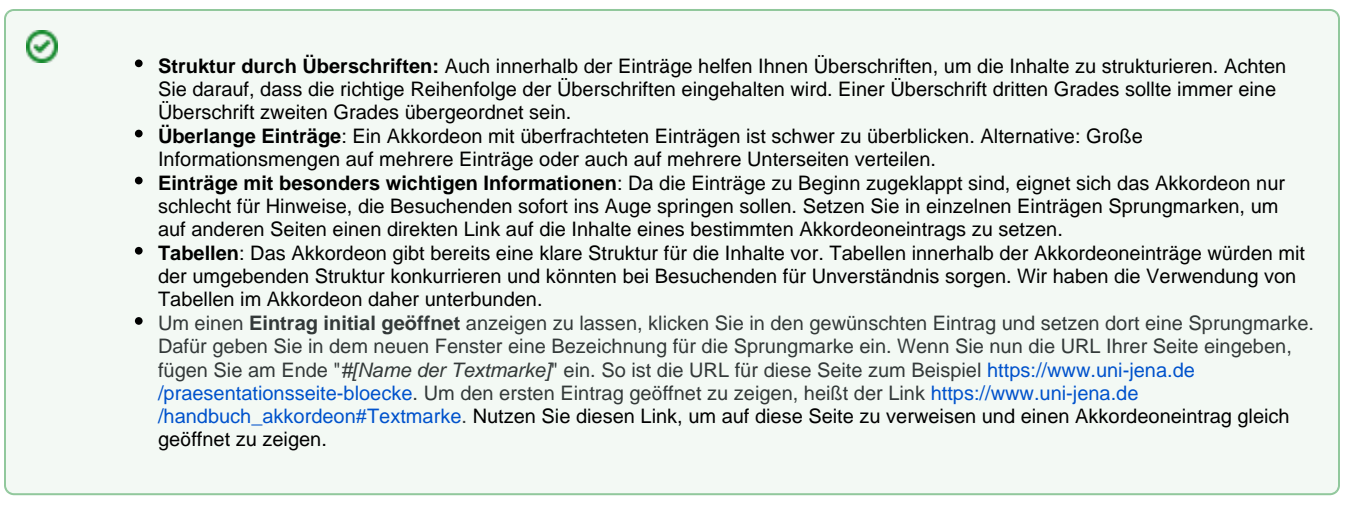

#### <span id="page-1-1"></span>Alternative Blöcke

Alternativ zum Akkordeon sind folgende Blöcke unter bestimmten Voraussetzungen zur Darstellung Ihrer Informationen ebenfalls geeignet:

Nutzen Sie die [Linkliste,](https://wiki.uni-jena.de/display/STK002KNOW/Linkliste) wenn Sie auf interne oder externe Seiten verweisen möchten. Zusätzlich lässt sich durch die Linkliste Besuchenden der Seite bestimmte Dateien zur Verfügung stellen.

Nutzen Sie die [Meldungen,](https://wiki.uni-jena.de/display/STK002KNOW/Meldungen) wenn Sie Besuchenden der Seite einen Überblick über aktuelle Informationen geben möchten. Durch die Verwendung wird Besuchenden die Möglichkeit eröffnet, direkt auf die für sie interessanten Informationen zuzugreifen.

Nutzen Sie eine [Multimedialiste](https://wiki.uni-jena.de/display/STK002KNOW/Multimedialiste), wenn sie Besuchenden der Seite eine Vielzahl von Dateien unterschiedlicher Formate bereitstellen möchten. Nutzen Sie den [Multimediaverlauf,](https://wiki.uni-jena.de/display/STK002KNOW/Multimediaverlauf) wenn Sie Besuchenden der Seite eine Vielzahl von Dateien unterschiedlicher Formate zur Verfügung stellen wollen, die vor Kurzem aktualisiert wurden.

Nutzen Sie die Textblöcke, wenn Sie Gästen der Seite Texte anzeigen wollen. Der Block [Text und](https://wiki.uni-jena.de/display/STK002KNOW/Text+und+Bild) Bild stellt einen Text mit Bild und der Block [Text](https://wiki.uni-jena.de/display/STK002KNOW/Text+und+Video)  [und Video](https://wiki.uni-jena.de/display/STK002KNOW/Text+und+Video) einen Text in Kombination mit einem Video dar.

Nutzen Sie die unterschiedlichen Teaser-Blöcke, wenn Sie Besuchende der Seite auf weitere Seiten verweisen möchten, welche dann die eigentlichen Informationen präsentieren. Weitere Informationen unter [Teaser Meldungen](https://wiki.uni-jena.de/display/STK002KNOW/Teaser+Meldungen) / [Teaser Seiten](https://wiki.uni-jena.de/display/STK002KNOW/Teaser+Seiten) / [Teaser Veranstaltungen](https://wiki.uni-jena.de/display/STK002KNOW/Teaser+Veranstaltungen). Nutzen Sie die Darstellung der [Veranstaltungen,](https://wiki.uni-jena.de/display/STK002KNOW/Veranstaltungen) um Besuchende auf bevorstehende Veranstaltungen hinzuweisen.

# Ergänzende Beiträge

- [Eine Seite aktiv schalten](https://wiki.uni-jena.de/display/STK002KNOW/Eine+Seite+aktiv+schalten)
- [Bilder und Videos im CMS: eine Übersicht](https://wiki.uni-jena.de/pages/viewpage.action?pageId=99421194)
- [Interne Links hinzufügen](https://wiki.uni-jena.de/pages/viewpage.action?pageId=99421321)
- [Texteditor](https://wiki.uni-jena.de/display/STK002KNOW/Texteditor)